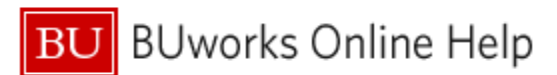

# **Introduction**

## **Description**

The underlying source system through which purchasing transactions are conducted was shifted in August, 2020 from SAP Supplier Relationship Management (SRM) to SAP Ariba. From that date forward, Ariba data will be loaded in only two of the original five SRM Business Warehouse reports, *Purchasing Document Lifecycle (PDL)* and *BU Spend (BUS).*[1](#page-0-0)

This Help Guide describes the remaining three reports. These reports - *Limit Order Status (LOS), Shopping Cart Approval (SCA),* and *Purchase Order Status (POS)* - are available to provide historical data; data loaded into the Business Warehouse from SRM prior to August, [2](#page-0-1)020.<sup>2</sup>

## **Menu Path**

## **BUworks Central portal → Reporting → Procurement (Guided Buying/SRM) → SRM (Historical)**

## **Tips and Tricks**

- The reports described in this document contain only historical data loaded through the end of July, 2020.
- Help Guides describing the two BW reports containing Purchasing data are available. Refer to [How to Run](https://www.bu.edu/tech/files/2020/07/BW-How-to-Run-Purchasing-Document-Lifecycle-Report.pdf)  [Purchasing Document Lifecycle \(PDL\) Report](https://www.bu.edu/tech/files/2020/07/BW-How-to-Run-Purchasing-Document-Lifecycle-Report.pdf) and [How to Run BU Spend \(BUS\) Report.](https://www.bu.edu/tech/files/2020/07/BW-How-to-Run-BU-Spend-Report.pdf)

## **Reports Described**

Use the following links to navigate directly to individual report details:

- [Limit Order Status \(LOS\) Report](#page-1-0)
- [Shopping Cart Approval Status \(SCA\)](#page-3-0)
- [Purchase Order Status \(POS\) Report](#page-5-0)

<span id="page-0-0"></span><sup>1</sup> Individual Help Guides are available for these reports. Refer to the Tips and Tricks section for specifics.

<span id="page-0-1"></span><sup>&</sup>lt;sup>2</sup> For a limited time, the Limit Order Status (LOS) report provides an exception to this rule. Refer to the report description below.

**BUworks Online Help** 

# <span id="page-1-0"></span>Limit Order Status (LOS) Report

View all active Limit Orders for your Funds Center. Information available includes original set-up amount (and adjustments, if applicable), date of creation, total spent to date, amount remaining to spend, and Limit Order enddate. The report provides Shopping Cart and invoice information related to Limit Orders. Please note: in some cases, spending against Limit Orders with available funds will be allowed for a limited time after 8/3/20. In those situations, the LOS report will be updated with current information as invoices are paid.

## **Sample questions addressed via this report**

- How much do I have left to spend?
- What is the end-date for this Limit Order?
- For which vendor was this Limit Order established?
- What was the total amount encumbered for this Limit Order?
- How much has our department spent to date against this Limit Order?

## **Tips & Tricks**

- Report data is determined by **PO Creation Date**., the date the Limit Order was created.
- The **PO Creation Date** Variable is pre-populated with the days elapsed thus far in the current Fiscal Year. Because some Limit Orders span multiple Fiscal Years, it may be necessary to change the default date in order to include the dates during which the LO is/was active.
- Initial report display includes detailed invoice information as well as a summary, by purchase order.
- The default display for **Shopper** is last name. To see the entire Shopper name, change display property to *Long Text*.

## **Running the report**

The only required field is **PO Creation Date**, the date the Limit Order was created. This field is initially set to a date range from the start of the current fiscal year through today.

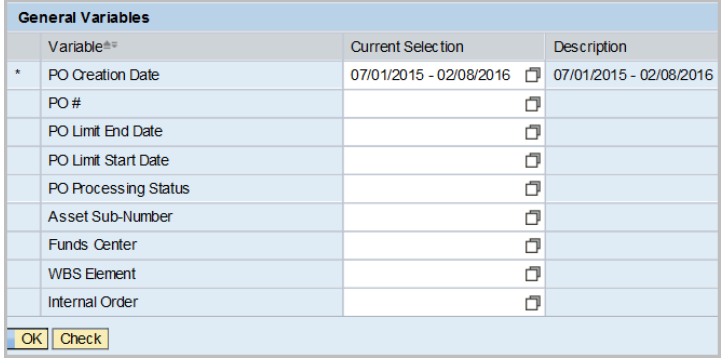

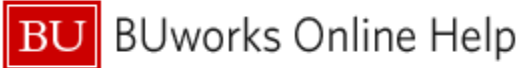

# **Sample Output**

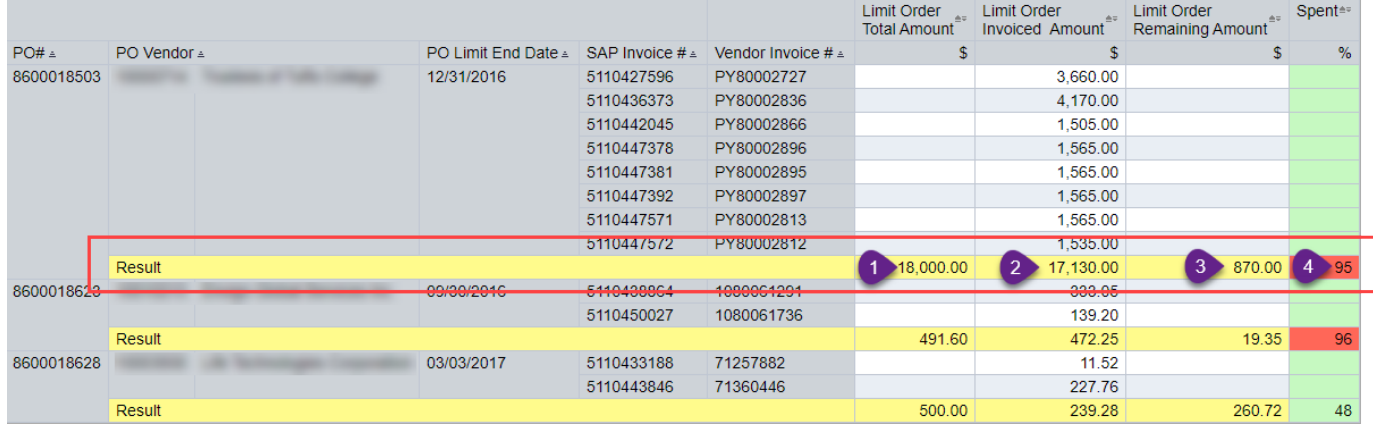

The subtotal (highlighted yellow *Result* line) for each Purchase Order displays (1) the setup amount for the PO; (2) the total amount invoiced to date; (3) the amount remaining to spend; and (4) the amount spent to date as a percentage of the total allocated.

## **Key Figure Definitions**

- **Limit Order Total Amount**: (shown only on subtotal line) Original set-up amount plus/minus any adjustments since creation date
- **Limit Order Invoiced Amount**: Amount for each invoice charged against a limit order
- **Limit Order Remaining Amount**: (calculation; shown only on subtotal line) Limit Order Total Amount Limit Order Invoiced Amount
- **Spent**: (calculation; shown only on subtotal line) Limit Order Invoiced Amount as a percentage of the Limit Order Total Amount

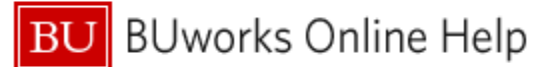

# <span id="page-3-0"></span>Shopping Cart Approval Status (SCA)

#### **Description**

View the approvers and approval dates for all approved shopping carts as well as the status of any shopping carts awaiting approval. Report focus is on shopping carts rather than purchase orders and invoices.

### **Sample questions addressed via this report**

- What is the processing status of all the shopping carts for my group?
- Are any of my shopping carts still awaiting approval?
- Who created this shopping cart?
- Who approved this shopping cart?

#### **Tips & Tricks**

- Report data is determined by **SC Creation Date**, the date on which a shopping cart was created.
- In the case of involvement by multiple approvers, the **SC Approver** Characteristic will indicate the Logon IDs of the employees involved. The final, and sometimes only, step in the approval process is system approval, indicated by *WF-BATCH*.

#### **Running the report**

The only required field is **SC Creation Date**, the date on which a shopping cart was created. This field is initially set to a date range from the start of the current fiscal year through today.

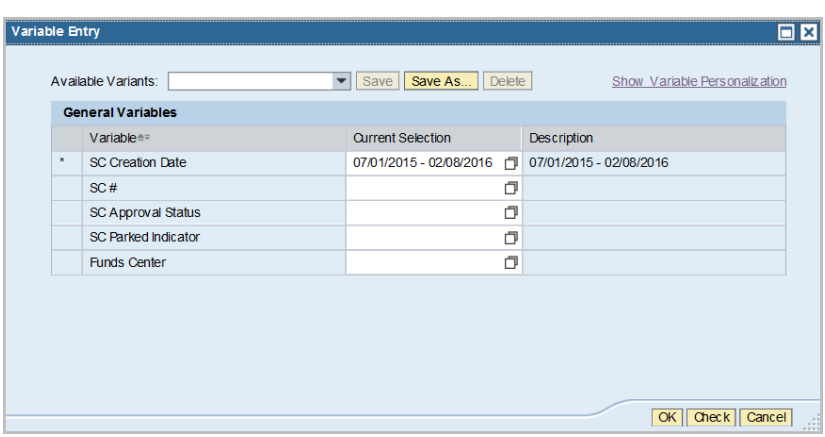

#### **Sample Output**

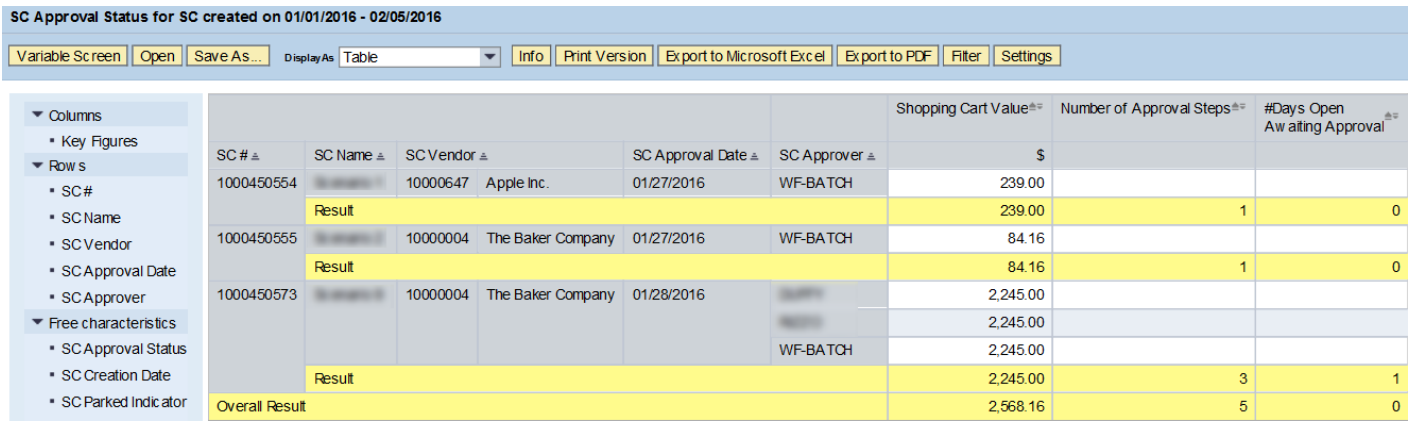

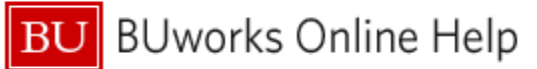

#### **Key Figures**

**Shopping Cart Value**: the total value of the shopping cart **Number of Approval Steps**: number of steps involved in approval process for a shopping cart **#Days Open Awaiting Approval**: the number of steps involved in approval process for a shopping cart **BUworks Online Help** 

## <span id="page-5-0"></span>Purchase Order Status (POS) Report

Description: view PO-related data including processing status, items requested, shopper, order quantity and value. Report focus is on purchase orders rather than shopping carts and invoices.

### **Sample questions addressed via this report**

- What is the processing status of all the purchase orders for my group?
- What were the contents of my PO (item description, quantity and value)?
- Was the PO changed? By whom? Why?
- Is my order subject to fire code certification?

#### **Tips & Tricks**

- Report data is determined by **PO Creation Date**, the date on which a purchase order was created.
- Initial report display shows the processing status of each PO included.
- If **PO Item Description** free Characteristic is brought in, the **Purchase Order Value** Key Figure will show the line value of each item.
- Use the free Characteristic **Reason Code** to see the reason for any change to your PO.
- Use the free Characteristic **Fire Code** to identify objects subject to fire code certification.

#### **Running the report**

The only required field is **PO Creation Date**, the date on which a purchase order was created. This field is initially set to a date range from the start of the current fiscal year through today.

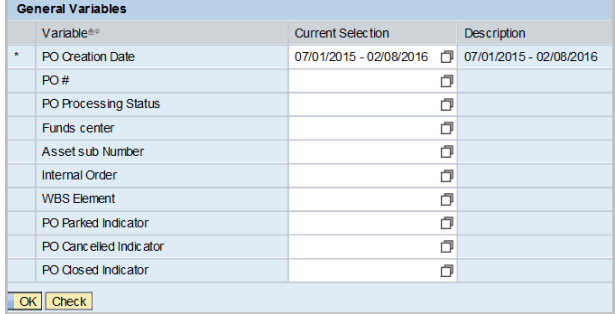

#### **Sample Output**

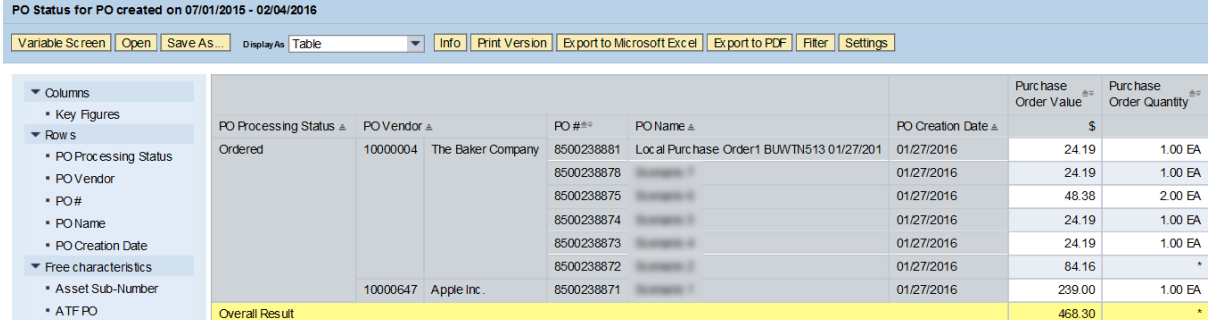

#### **Key Figure Definitions**

**Purchase Order Value**: total value of the Purchase Order **Purchase Order Quantity**: item quantity indicated on purchase order